# 入札参加資格審査申請システム 人化多加貝俗番苴中胡ノ人ナム Ver1.3<br><br>マニュアル (2016-11-28)

# 目次

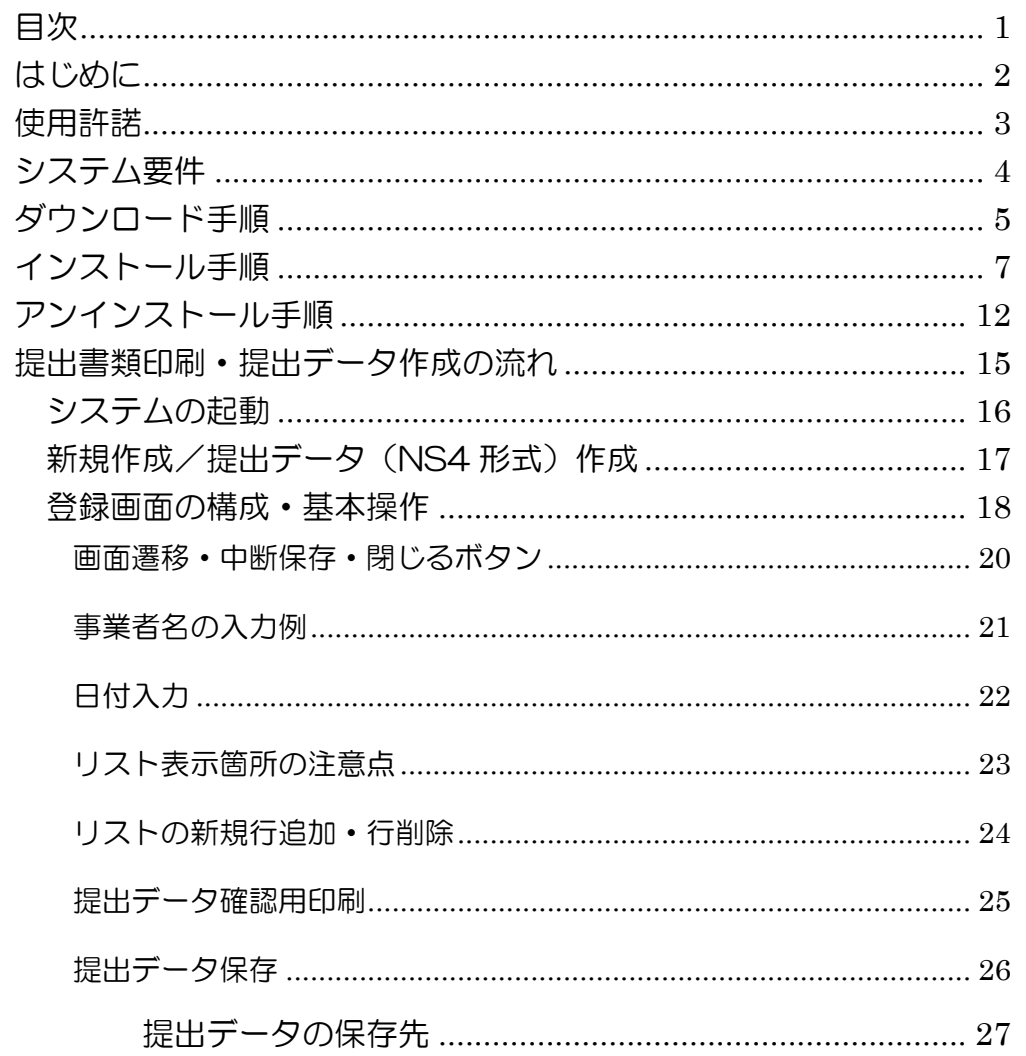

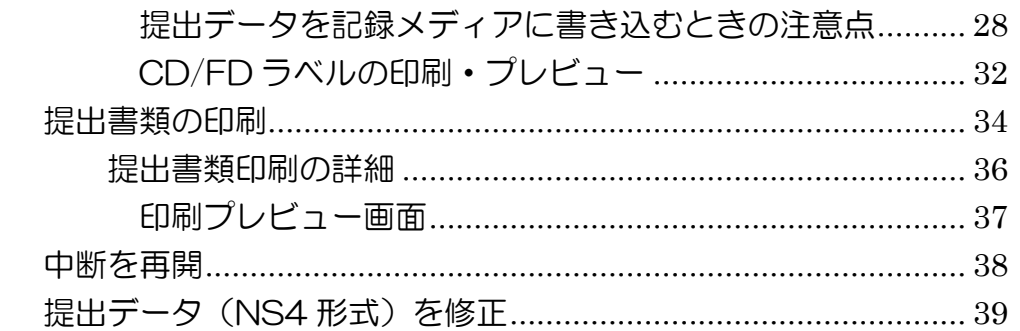

はじめに

かほく市入札参加資格審査申請システムは、申請書類と提出用電子データを作成するシステムです。

 かほく市が発注する競争入札に参加を希望される方は、本マニュアルをご確認の上、システムをダウンロードし申請書類等を作成して下さい。

### 使用許諾

- 本システムは、かほく市の委託により開発されたシステムで、かほく市が使用許諾権を保有し、開発メーカーが著作権を留保しています。
- かほく市の入札制度の入札参加希望者にかほく市からソフトウェアが配布されますので、システムの要件をよく確認のうえでインストールしてください。
- 本システムの使用権利は、かほく市の許諾により各入札参加業者1営業所に対し、原則1台のコンピュータの1つのユーザにのみ認められます。
- システムおよび本システムが作成した書類につきましては万全を期しておりますが、万一不備等がございましたら、お手数ですがかほく市 までご連絡ください。本システムの使用および本システムが作成した書類に起因するいかなる事象についても、かほく市および開発メーカーは、一切の責任を負いかねますのでご了承ください。
- 本システムの内容の変更は、オンラインによる自動アップデート方式を採用しています。予告のうえでもしくは予告無しに変更される事が ありますので、あらかじめご了承ください。通常の使用方法と異なる大幅な操作方法の変更がある場合には、極力事前通知を徹底する予定です。
- 本システムの開発に関する技術的な質問には一切お答え出来ません。使用方法等については、かほく市が配布するユーザ・マニュアルを参照してください。
- ソフトウェアの画像やマニュアル類に記載文章の新聞・雑誌への無断転機、およびソフトウェアのコピーは、事前にかほく市の許可無しに は厳に禁止いたします。ただし、本システムに付属のフリーウェアおよびそのマニュアルについては、それぞれに付属のドキュメントの記述に準じます。

システム要件

導入前に下記システム要件をご確認ください。

本体: インタンのタンド PC/AT 互換機<br>CS: インタンド Windows Vist

OS: Windows Vista、Windows 7、Windows 8、Windows 8.1、Windows 10 ※Windows RT には非対応<br>|面像解像度: イロク4×768 ドット(XGA)

1024×768 ドット(XGA)以上

ハードディスク: 30MB 以上(システムデータのみ。ユーザが作成するデータは除く)

※メモリ・CPU は導入されている OS が快適に動作するスペックのものをご用意ください。

ソフトウェア: Adobe Reader または PDF ファイルが閲覧可能なソフトウェアが必要になります。

周辺機器

プリンタ: A4 サイズ以上が印刷できるプリンタをご準備ください。

特定の機能を使用するための追加要件

インターネットアクセス:最新版へ自動更新するために必要です。※1

※1 インターネットアクセスができない環境、または特定のアプリケーション以外のインターネットアクセスを禁止している環境で最新 版へ更新する場合は、入札参加資格審査申請システムの最新版セットアップを入手し、再インストールを実行する必要があります。最新版セットアップについては次項「ダウンロード手順」を参照してください。

# ダウンロード手順

- 1. かほく市ホームページの入札参加資格審査申請システムのページにアクセスしてください。 https://shinsei.support-page.net/172090\_2017/download.html
- 2. 下記のようなボタンがありますのでクリックしてください。

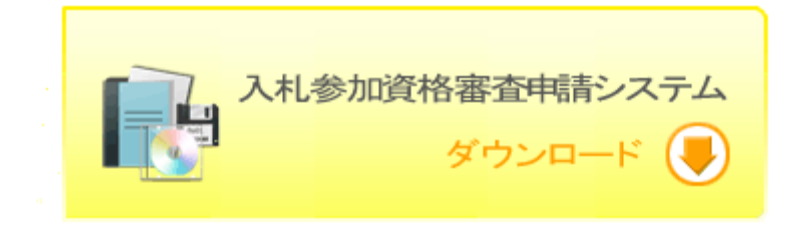

3. 『セキュリティの警告』ダイアログが表示されますので、「保存(S)」ボタンをクリックしてください。 ※InternetExplorer9~11 の場合、下記の警告ダイアログが表示されますので、「保存(S)」ボタン右側の下向き三角をクリックし、「名 前を付けて保存(A)」をクリックしてください。

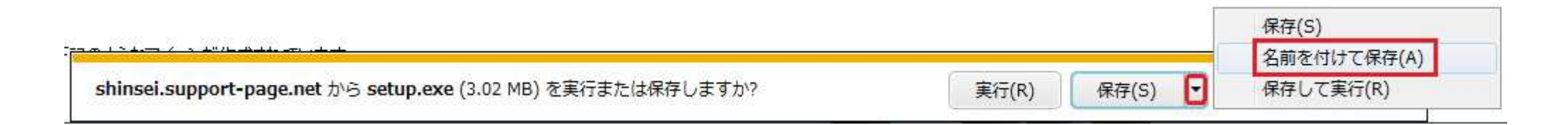

- 4. ファイルの保存場所を指定するウィンドウが表示されます。 デスクトップなどわかりやすい場所を指定して、「保存(S)」ボタンをクリックしてください。
- 5. ファイルのダウンロードが開始されます。
- 6. ダウンロードが完了したら、3.で指定した保存場所に下記のようなアイコンが作成されています。

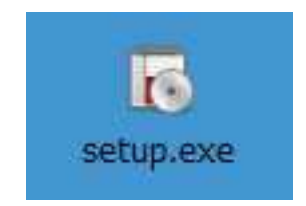

ダウンロードは以上です。引き続きインストールを行ってください。

入札参加資格審査申請システム - 6 -

インストール手順

※インストール先はユーザープロファイル内ですのでインストールに管理者権限は必要ありません (システムを利用するユーザでインストール してください。)

1. ダウンロードした「setup.exe」を実行してください。

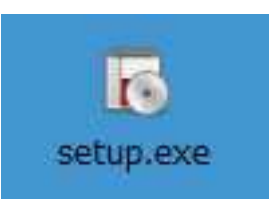

2. 『セキュリティの警告』ダイアログが表示されたら、「実行(R)」をクリックしてください。

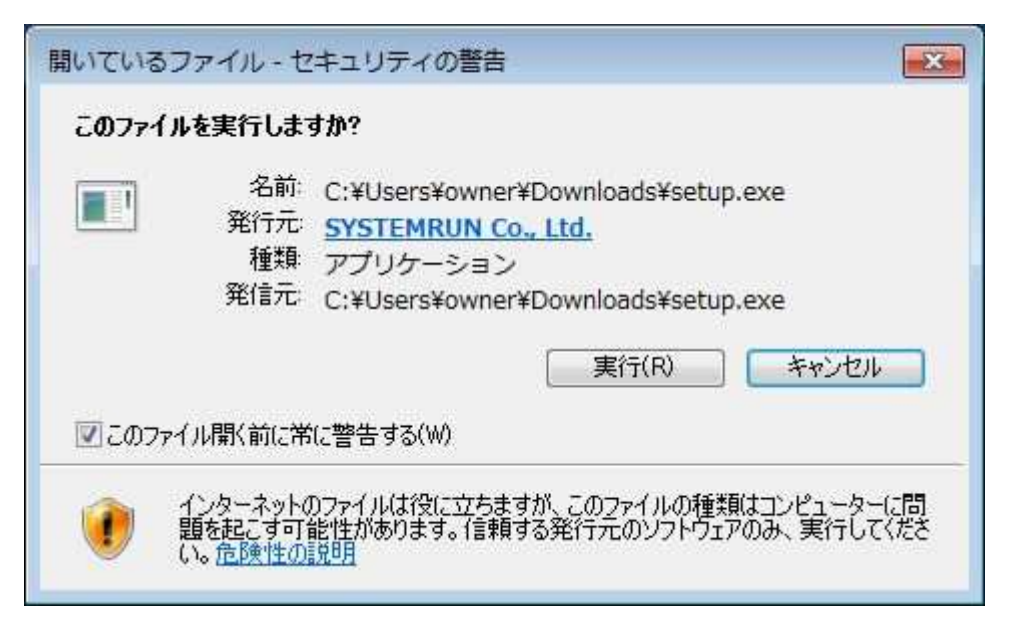

3. 『かほく市入札参加資格審査申請システム セットアップウィザードの開始』が表示されますので「次へ(N)」をクリックしてください。

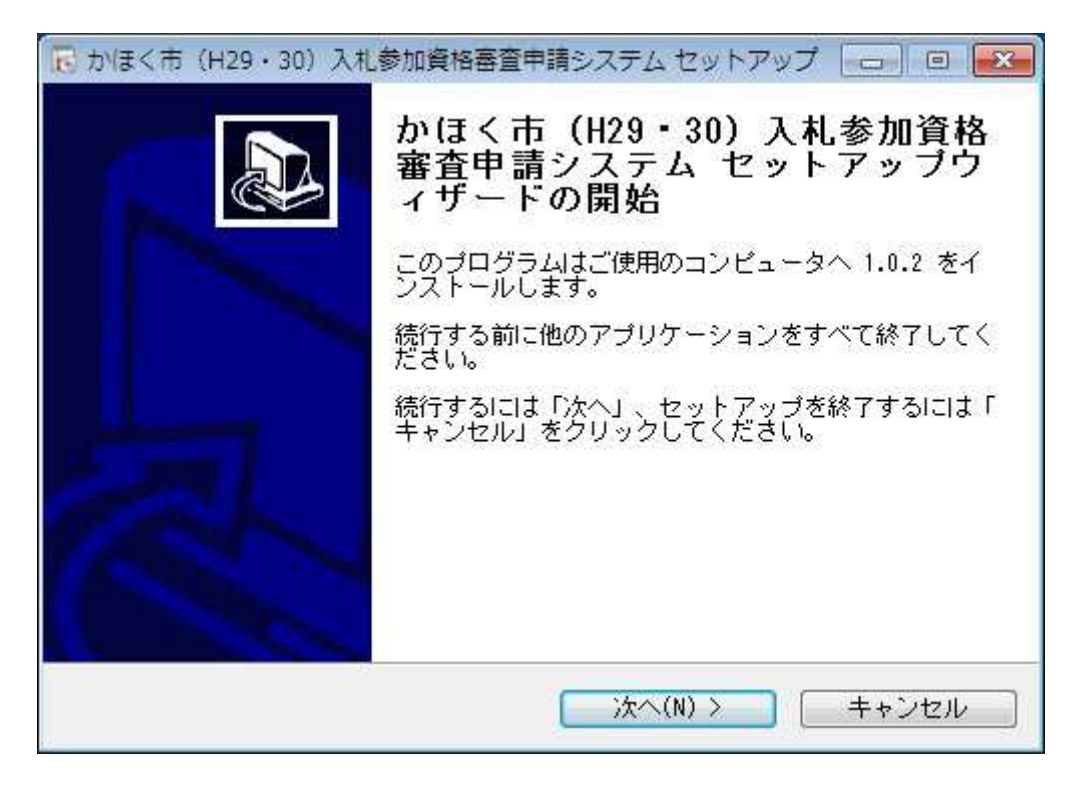

4. 『使用許諾契約書の同意』が表示されますので同意する場合は「同意する(A)」にチェックを入れて「次へ(N)」をクリックしてください。

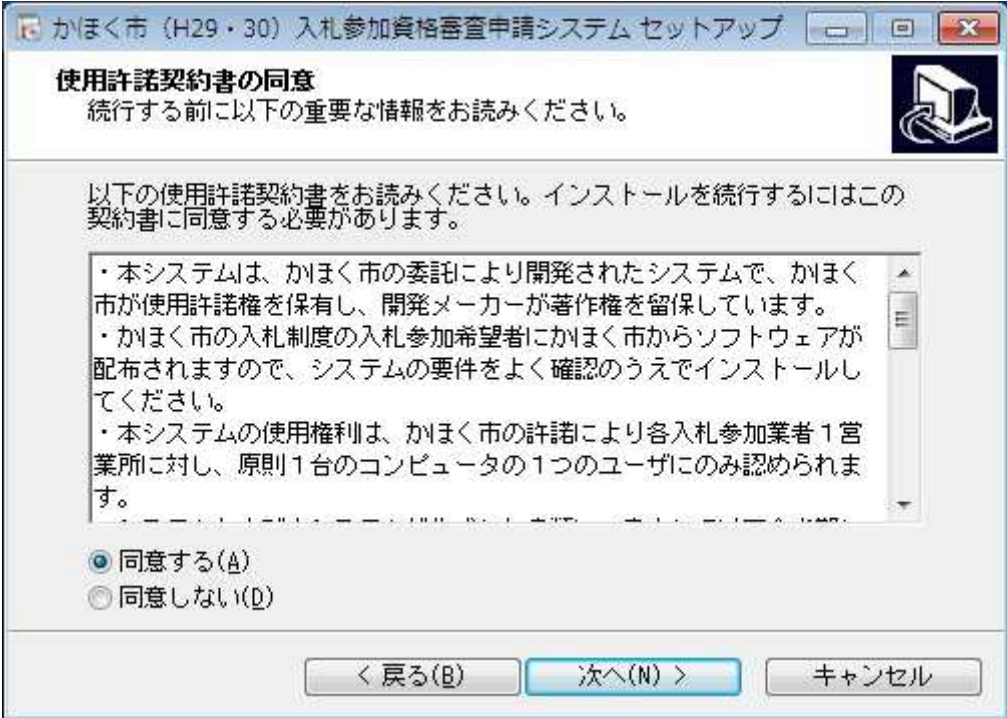

5. かほく市入札参加資格審査申請システム セットアップウィザードの終了が表示されますので「完了(F)」をクリックしてください。

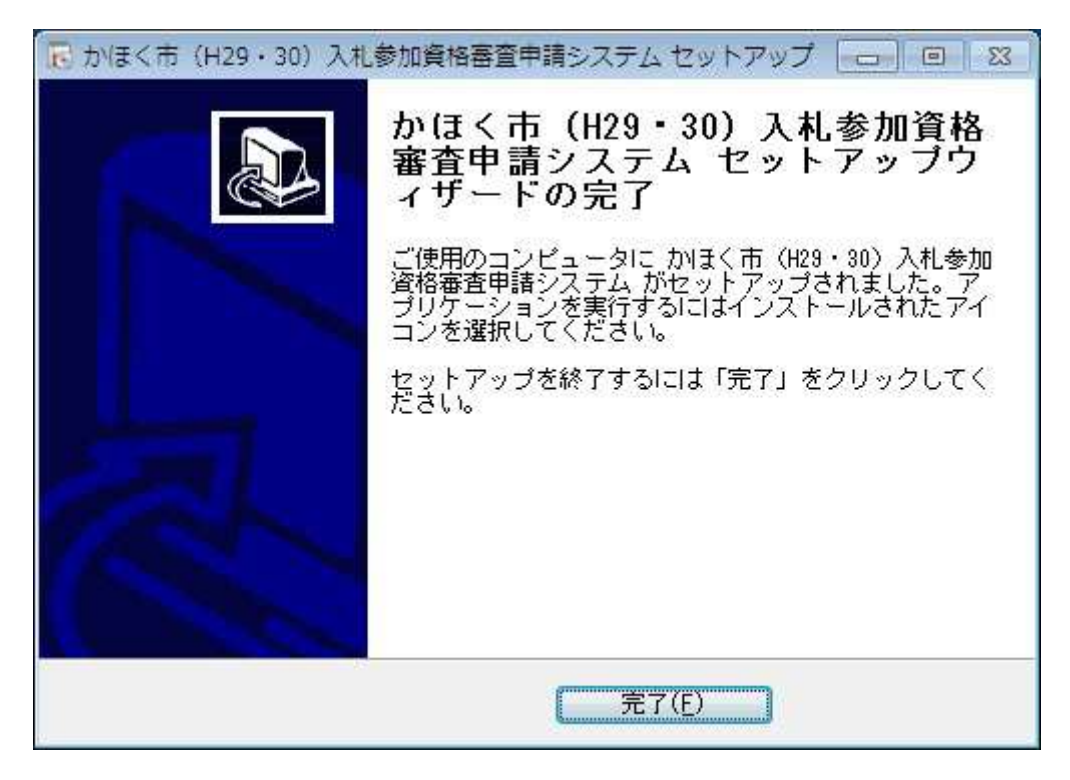

6. 正常にインストールが完了しますとデスクトップにシステムのショートカットが表示されます。

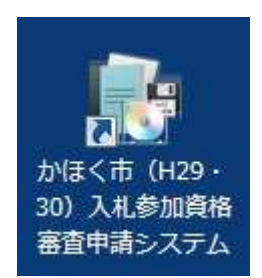

システムインストールは以上です。

### アンインストール手順

1. スタートボタンのコントロールパネルを開き、「プログラムのアンインストール」をクリックしてください。 ※Windows 10 の場合はスタートボタンの右クリックメニューにコントロールパネルがあります。

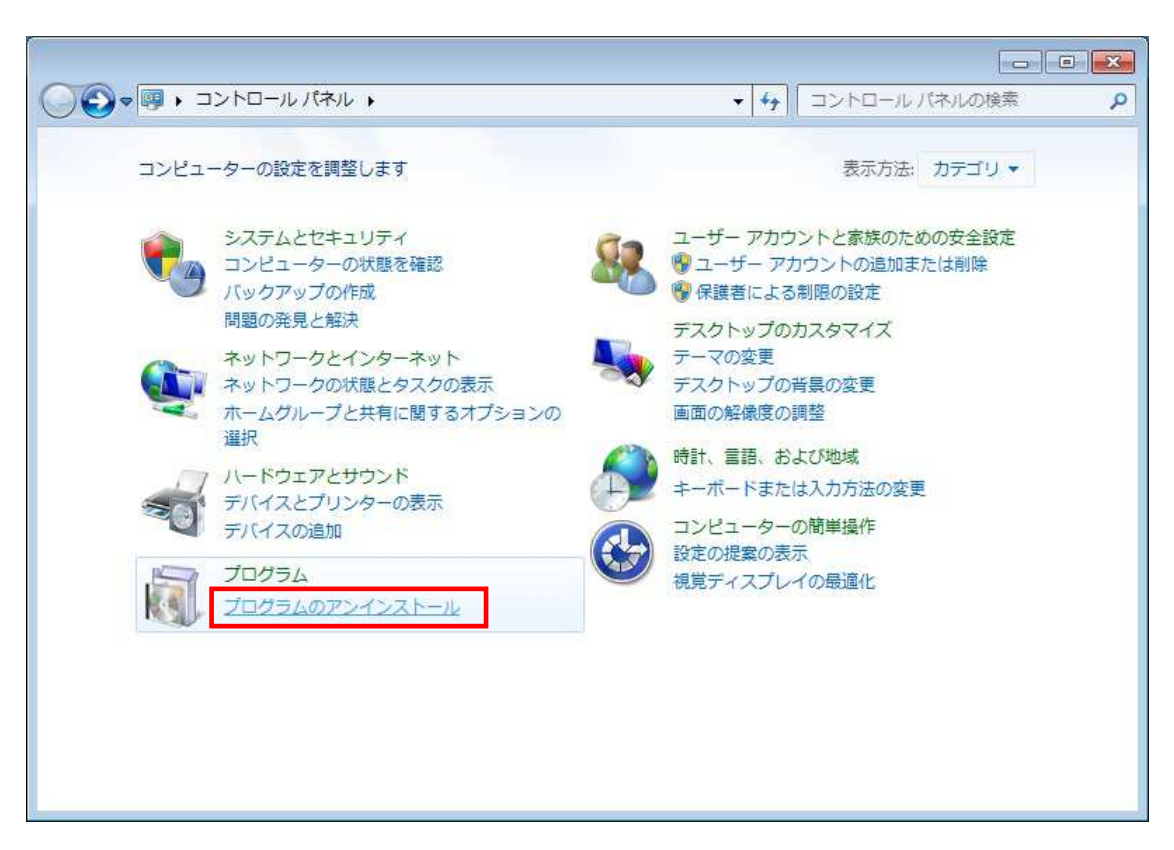

2. プログラムのアンインストールまたは変更では「かほく市(H29・30)入札参加資格審査申請システム」を選択し、「アンインストール」をクリックしてください。

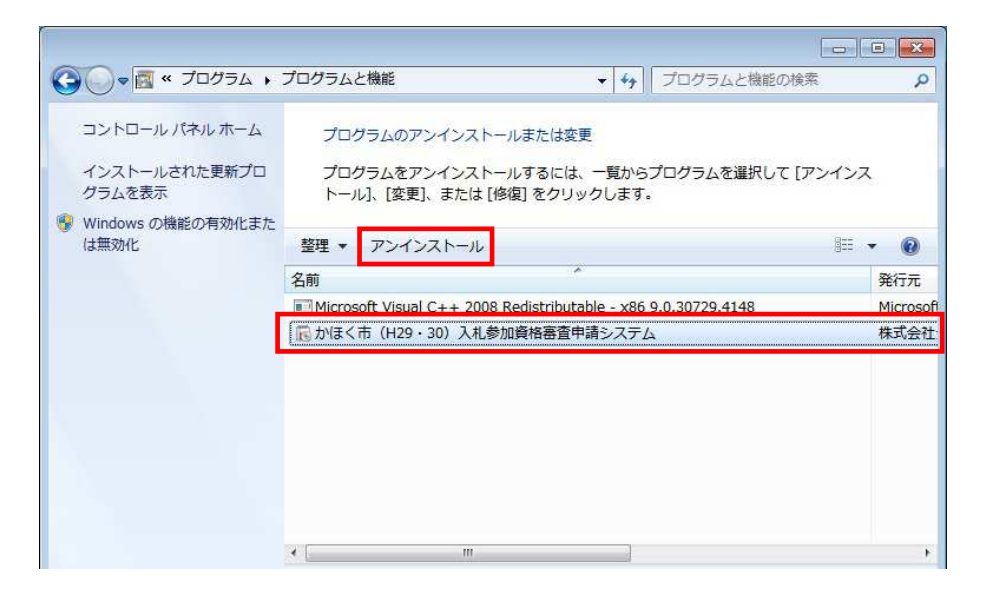

3. 次のようなメッセージが表示されますので、「はい」をクリックしてください。

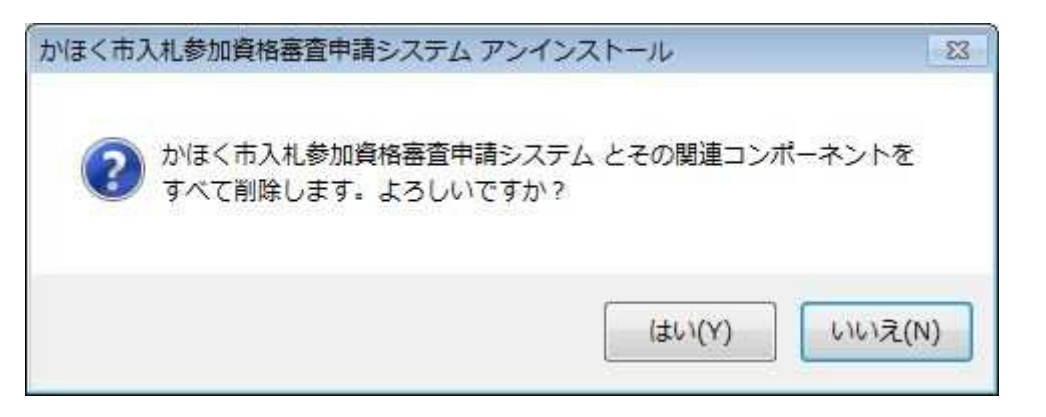

4. 正常にアンインストールが完了すると、次のようなメッセージが表示されますので「OK」をクリックしてください。

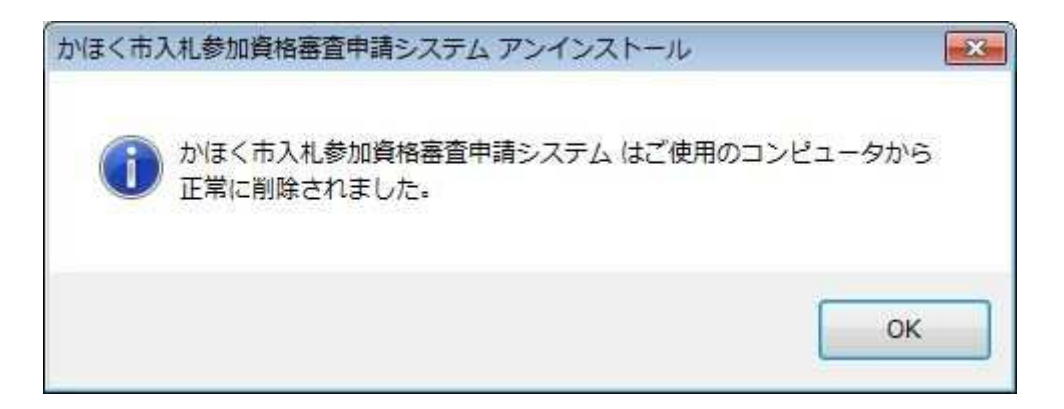

# 提出書類印刷・提出データ作成の流れ

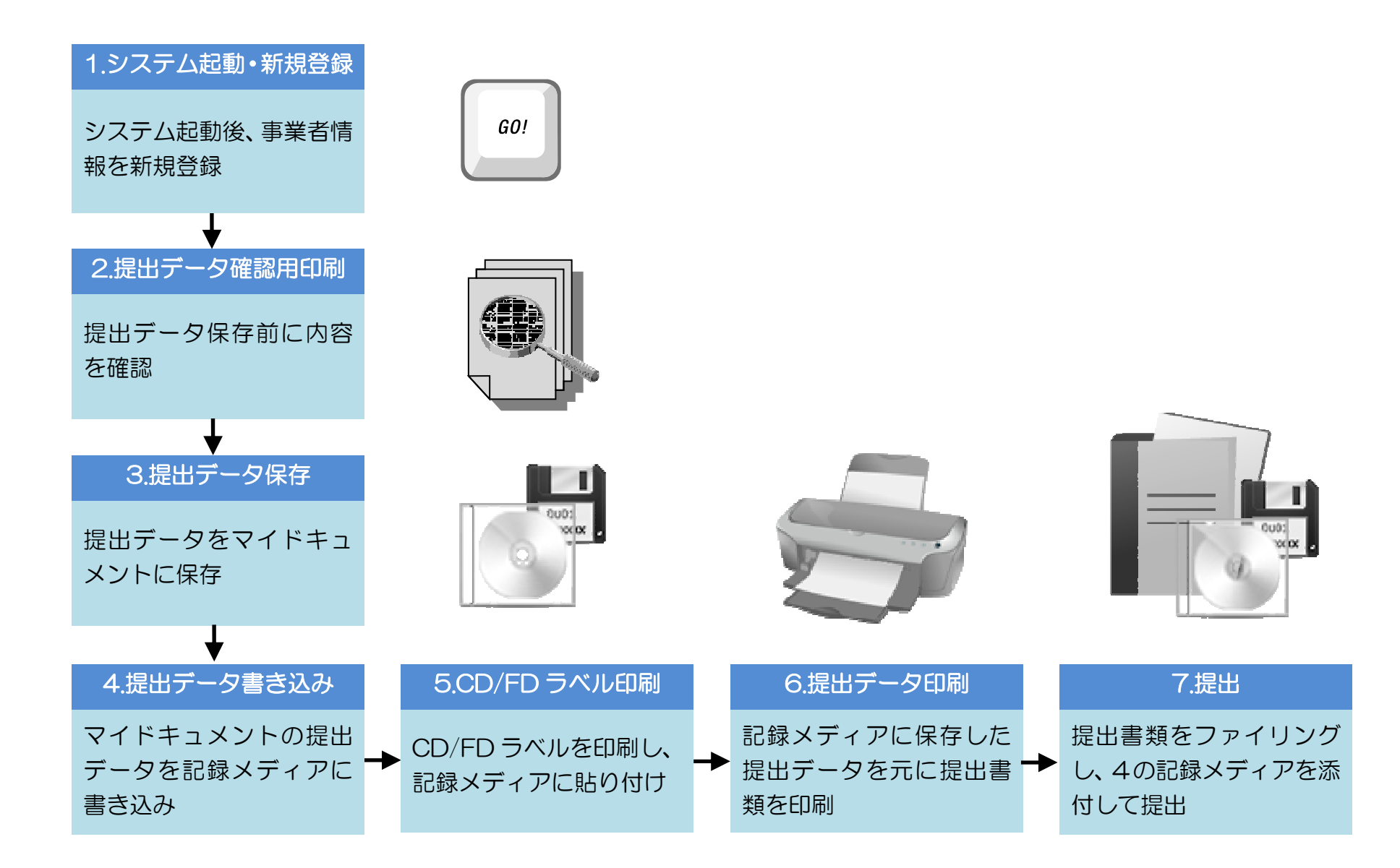

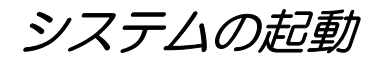

・ デスクトップのショートカットまたはスタートのすべてのプログラムを開き、[入札参加資格審査申請システム]-[かほく市]-[かほく市入札<br>- 、おお姿格室本中誌ンステムは実行してください 参加資格審査申請システム]を実行してください。

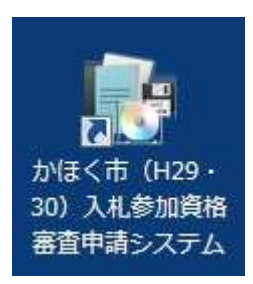

# *新規作成/提出データ(NS4 形式)作成*

1. まずはじめに、事業者情報を登録する必要があります。 「新規作成/提出データ (NS4 形式)作成」ボタンをクリックしてください。

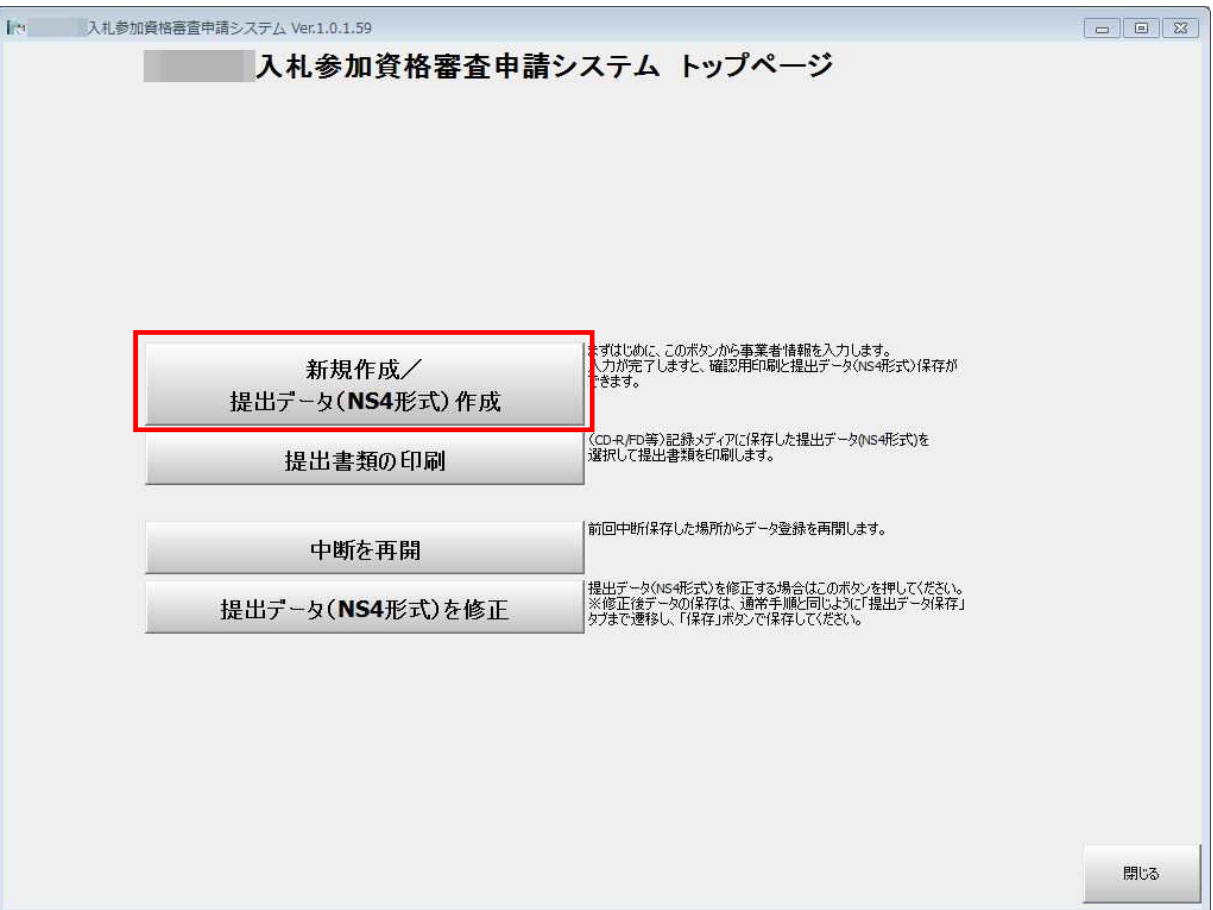

#### 2. 次に事業者の業種を選択してください。

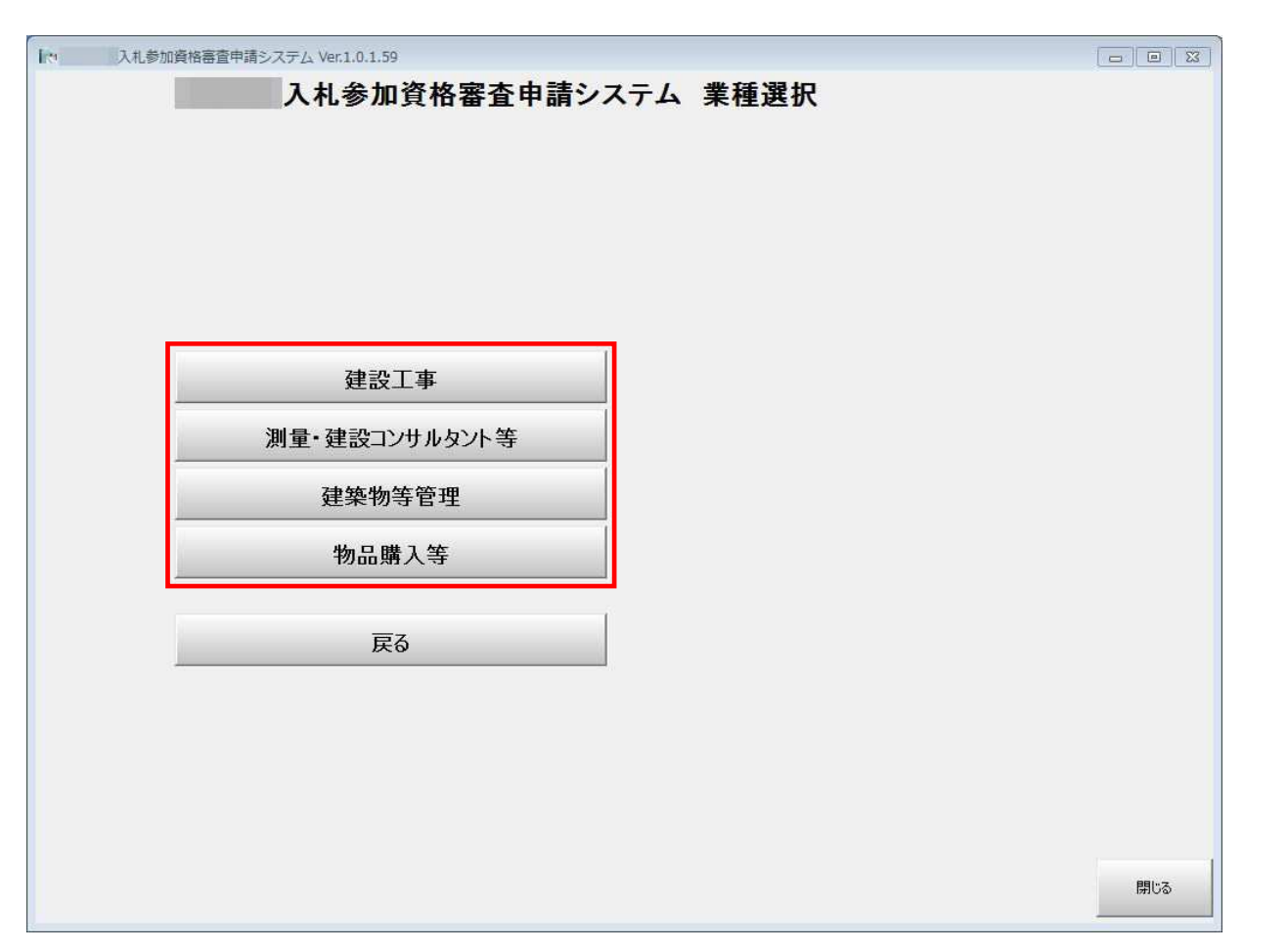

#### 登録画面の構成・基本操作

・ 各項目を入力・選択していきます。 各項目の入力例や注釈をご確認の上、入力してください。 ※スクロールバーが表示されている場合は、画面外に入力項目が隠れている場合がありますので、ご注意ください。

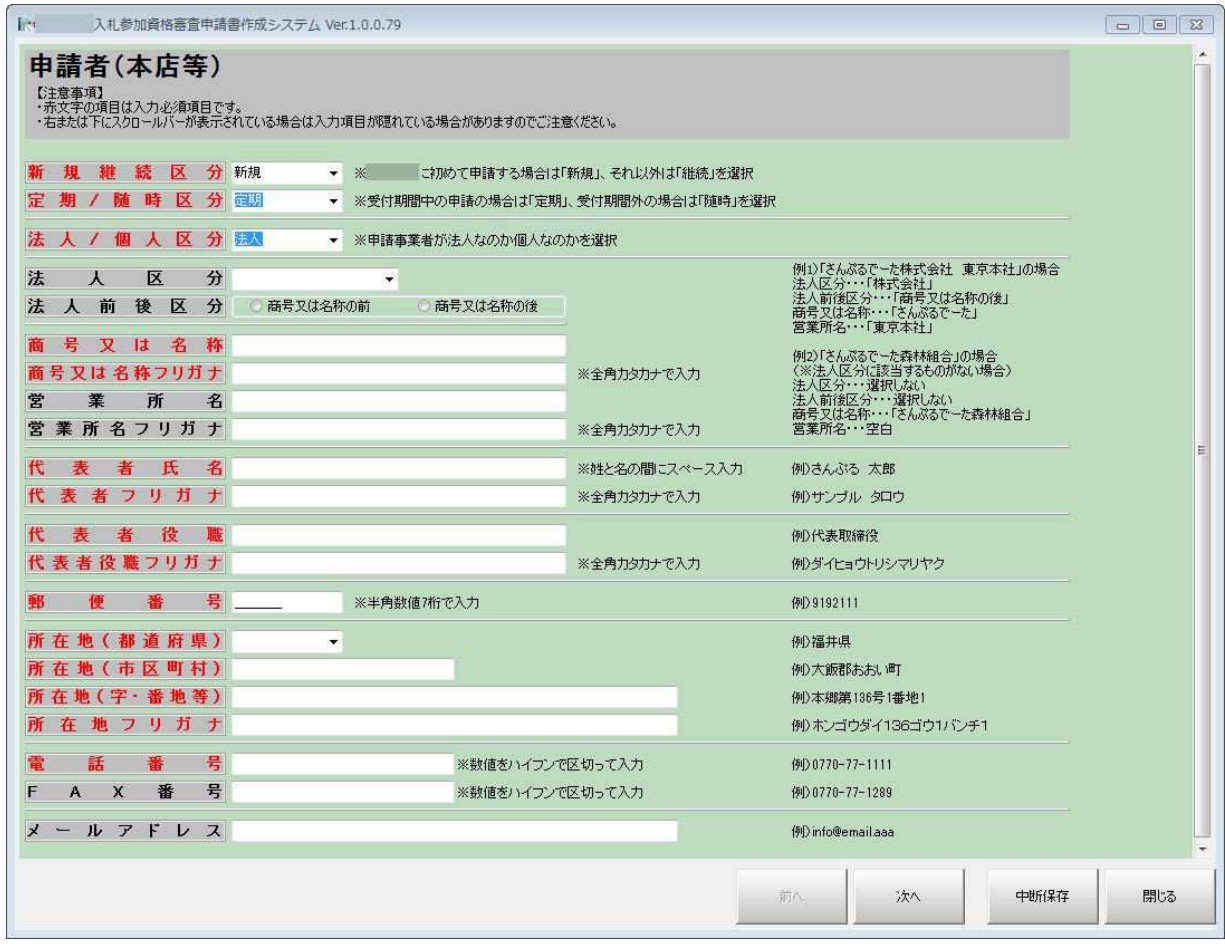

入札参加資格審査申請システム - 19 -

#### 画面遷移・中断保存・閉じるボタン

各登録画面の右下にボタンが配置されています。

- ・ ②「次へ」ボタンをクリックすると、次の登録画面に移動します。
- ①「前へ」ボタンをクリックすると、1つ前の登録画面に戻ります。<br>→ コナを中ᄣして、中容を収有しちい損へは、◎「中ᄣ呪有しを足し」。
- ・ 入力を中断して、内容を保存したい場合は、③「中断保存」をクリックします。 ※中断の再開については「中断を再開」の項をご確認ください。
- ・ 入力内容を破棄して、システムを終了させたい場合は、④「閉じる」ボタンをクリックします。

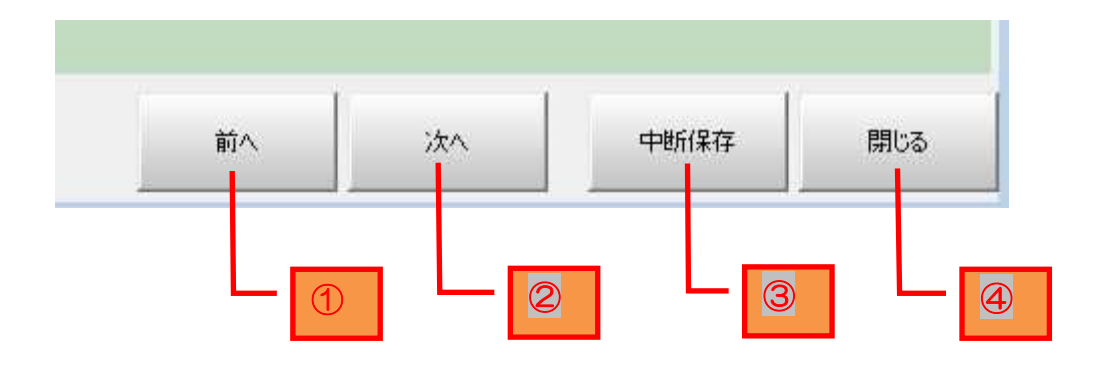

#### 事業者名の入力例

以下の入力例を参考に事業者名を入力してください。

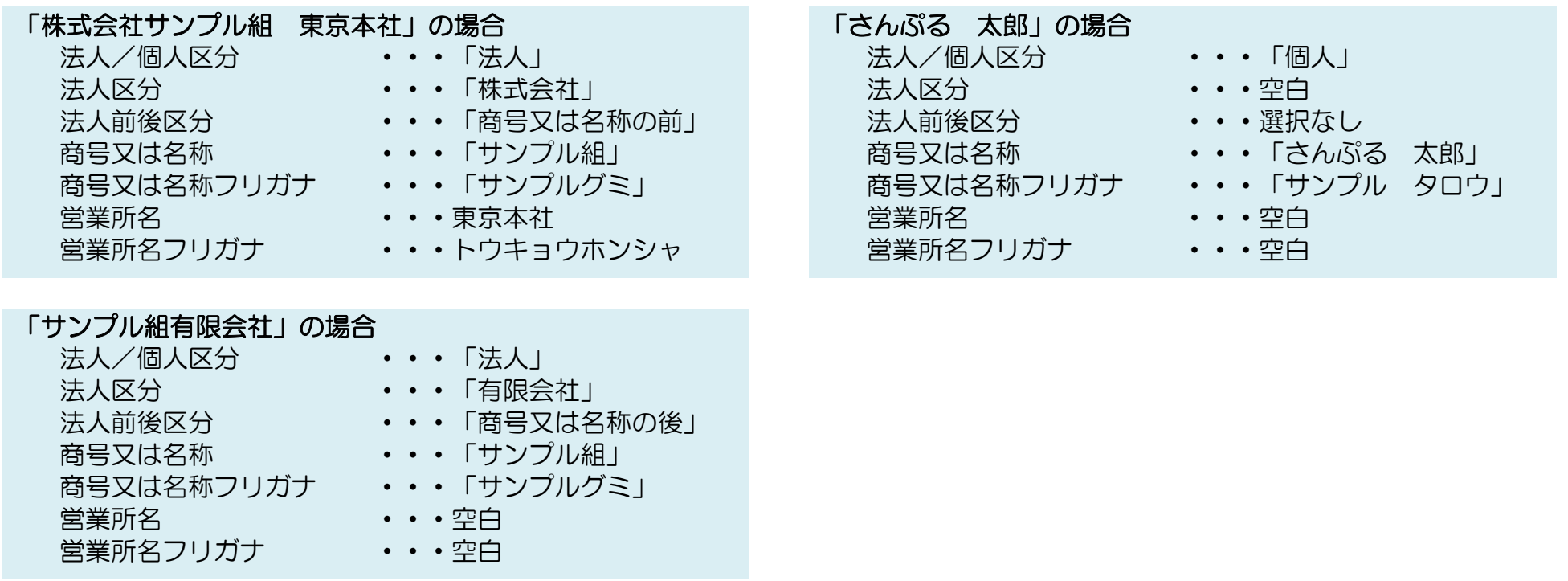

# 「**サンプル町森林組合」の場合**<br>- 法人/個人区分 ・・・・「法人」

- 法人区分 いっぱい いっつつ いっつ 法人前後区分 ・・・選択なし 営業所名 いっちょう ト・・空白 営業所名フリガナ
- -
	-
- 商号又は名称 ・・・・・・・「サンプル町森林組合」
- 商号又は名称フリガナ ・・・・「サンプルチョウシンリンクミアイ」
	-
	- • 空白

※法人区分に該当するものがない場合は「商号又は名称」に直接入力してください。

#### 日付入力

・ 日付入力ボックスには下図のような下向き三角ボタンが表示されています。 クリックすると、カレンダーから日付を選択することができます。 また、日付入力ボックスに直接入力することも可能です。 ※1900 年以前の日付を入力する場合は、カレンダーを利用することができないため、直接入力を行ってください。 ※年は4桁、月・日は2桁で入力します。

桁数が足りない場合は「0」を頭に付けます(794 <sup>年</sup> <sup>1</sup> <sup>月</sup> <sup>22</sup> 日の場合は「0794/01/22」と入力)

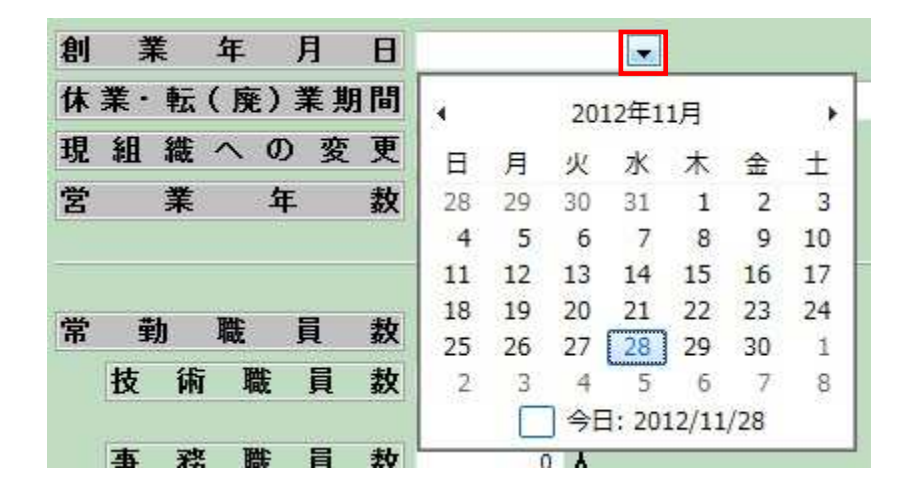

#### リスト表示箇所の注意点

・ リスト表示箇所の一部の項目は、カーソルがあるときだけ下向き三角ボタンが表示され、候補の選択が可能になる箇所がありますので。 ご注意ください。

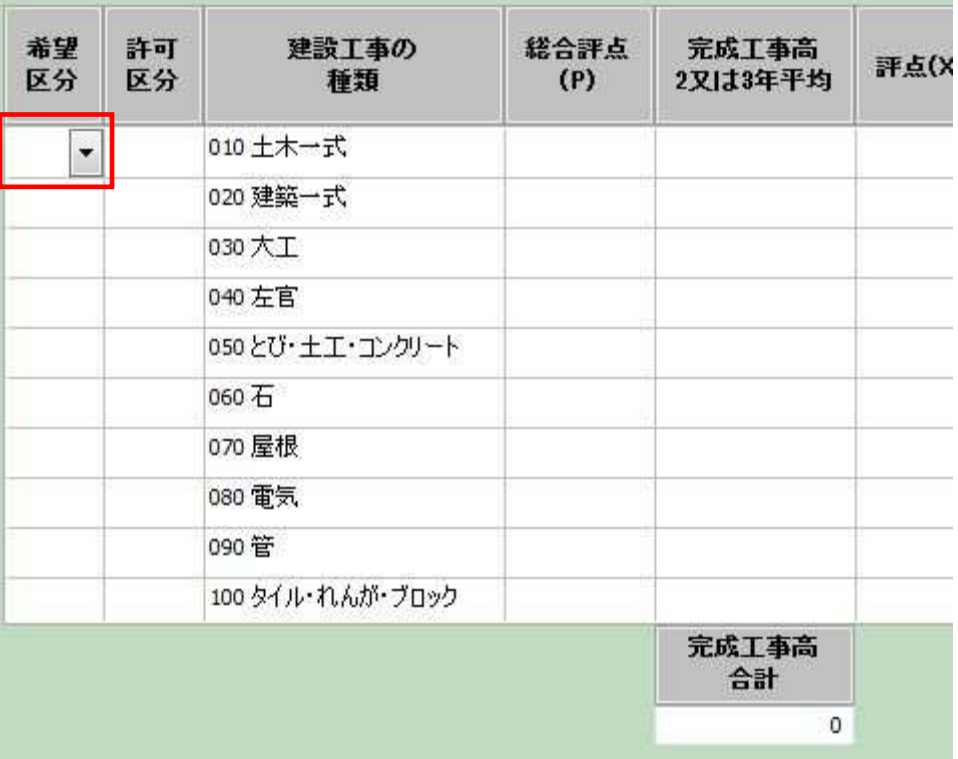

#### リストの新規行追加・行削除

- ・ 登録画面によっては、リストを追加するために⑤「新規行追加」ボタンが左上に表示されている場合があります。<br>- 「新規行浪船」ボタンをタリ・タオスト、リフトの、番下に新規行が浪撃されます。 「新規行追加」ボタンをクリックすると、リストの一番下に新規行が追加されます。
- ・ 行を削除したい場合は、⑥「行削除」ボタンをクリックすると、対象行が削除されます。

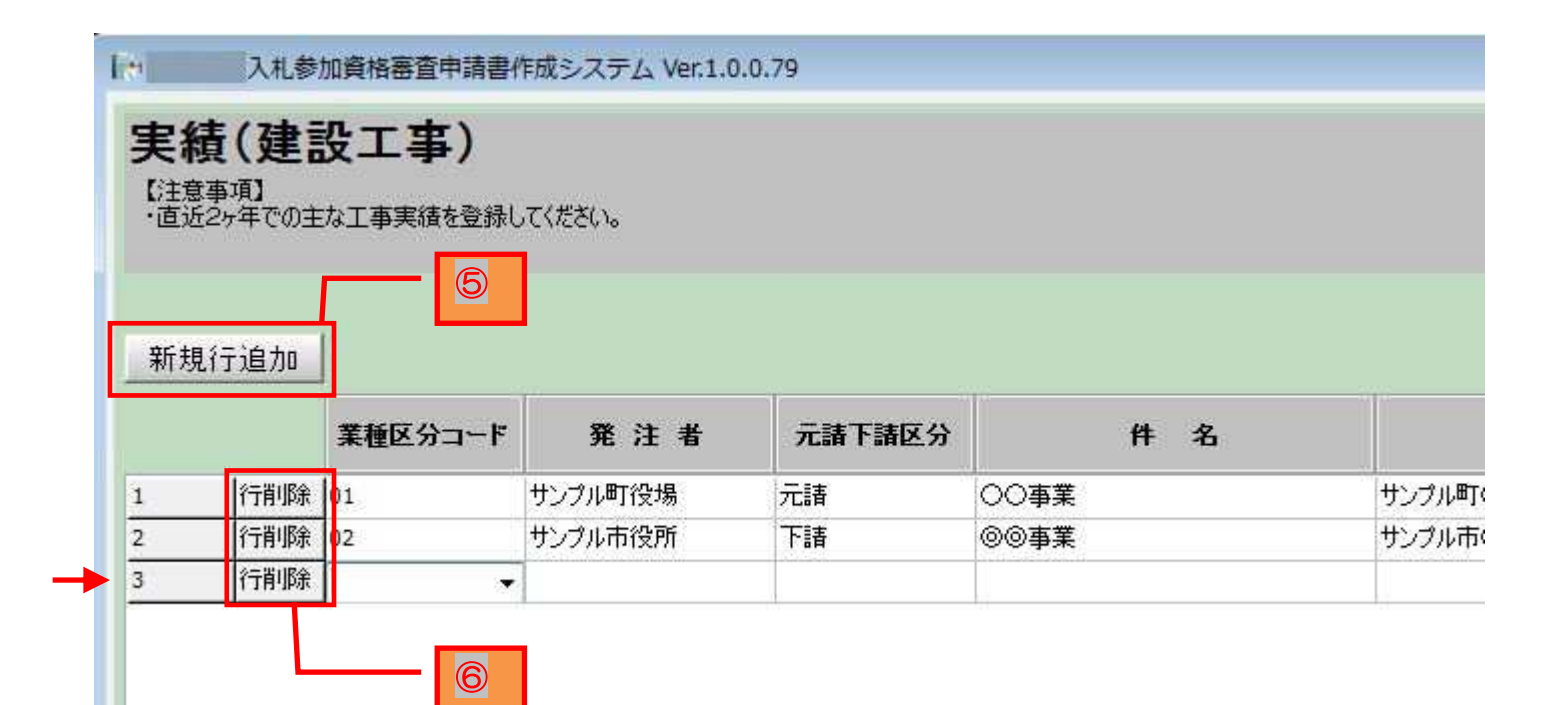

#### 提出データ確認用印刷

• 「次へ」ボタンで遷移していくと、提出データ保存画面の前に提出データ確認用印刷の画面があります。<br>- ニニズは変調史書類を更否しでプレビー、又はSREU、乙登録史密を変調することができます。 ここでは確認用書類を画面上でプレビュー又は印刷して登録内容を確認することができます。 ※この画面で印刷した書類は、確認用ですので提出書類として利用しないでください。

この画面で印刷した書類には、誤提出防止のため「※※※提出データ確認用※※※」という透かしが入ります。 ※プレビュー・印刷方法については、「提出書類の印刷」の項を参照ください。

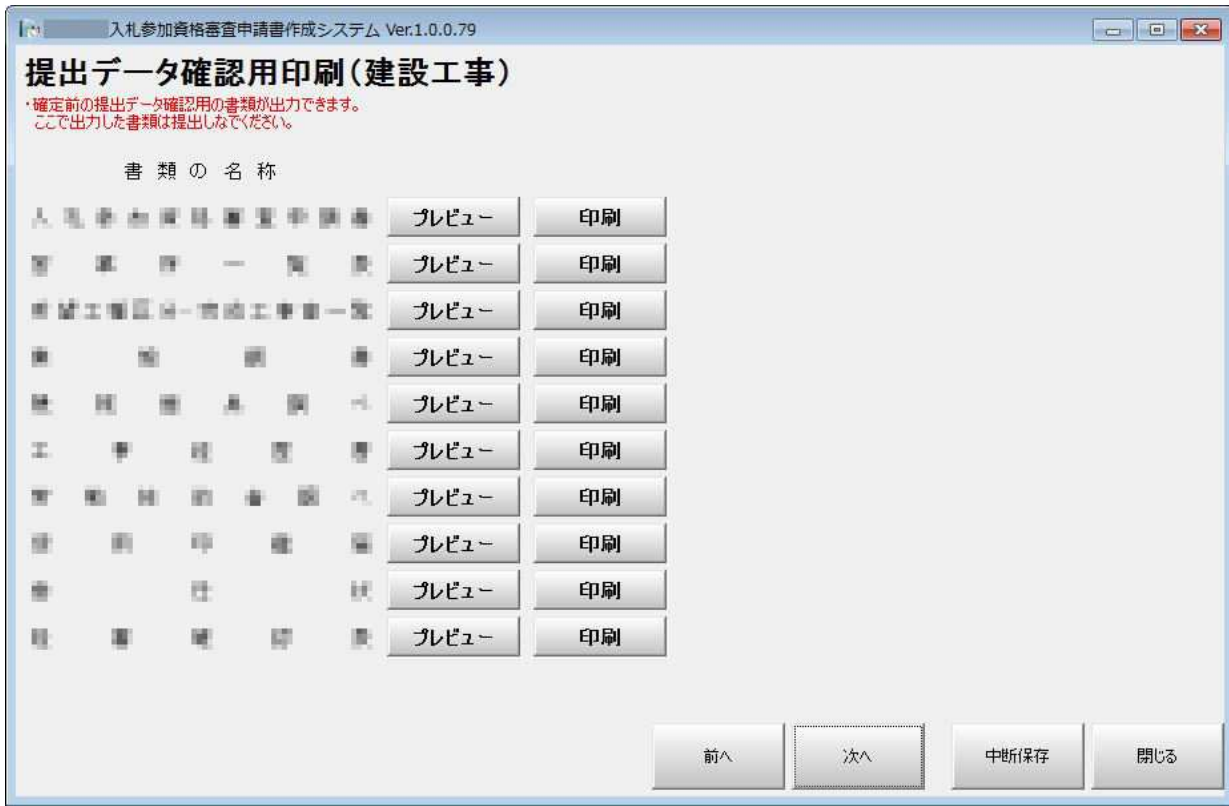

提出データ保存

• 「次へ」ボタンで遷移していくと、最後に提出データ保存画面が表示されます。<br>- ニニズは、提出データの欠声、QD (FD IT Aill のSPE)は行きことができます。 ここでは、提出データの保存、CD/FD ラベルの印刷を行うことができます。 ※画面が下の方へ続いていますので、スクロールバーで移動させてください。

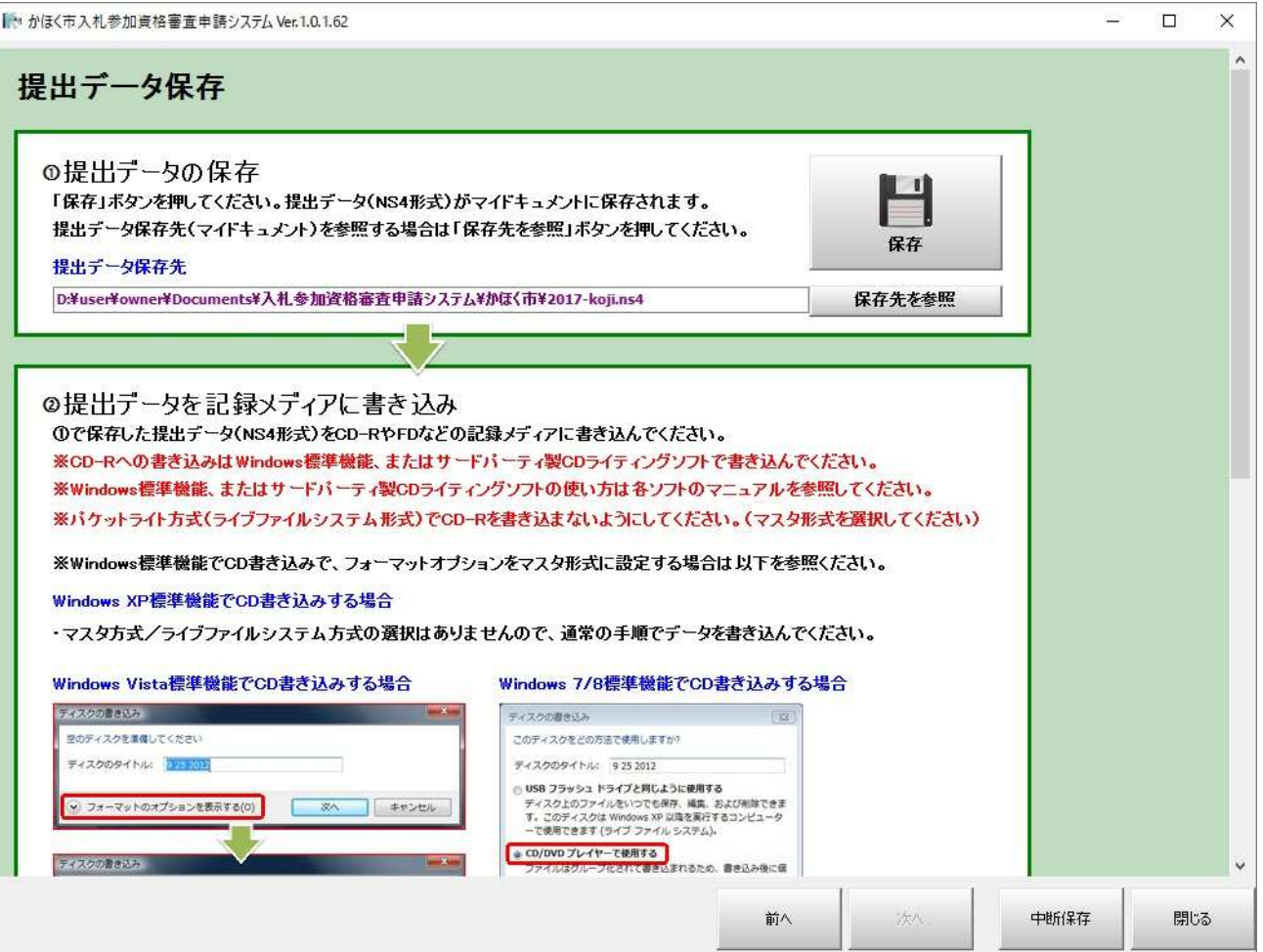

入札参加資格審査申請システム - 26 -

提出データの保存先

- $\bullet$  「保存」ボタンをクリックすると、現在ログイン中のユーザのドキュメント内の特定の場所に提出データが保存されます。 ※保存先は「提出データ保存先」に記載されたパスに「NS4」という拡張子のファイルで保存されます。 ※保存先は変更することができません。
- $\bullet$ 「保存先を参照」ボタンをクリックすると、提出データ保存先のフォルダを開くことができます。

※ここで保存した提出データ(NS4 形式)を記録メディア(CD/FD 等)に書き込んでください。

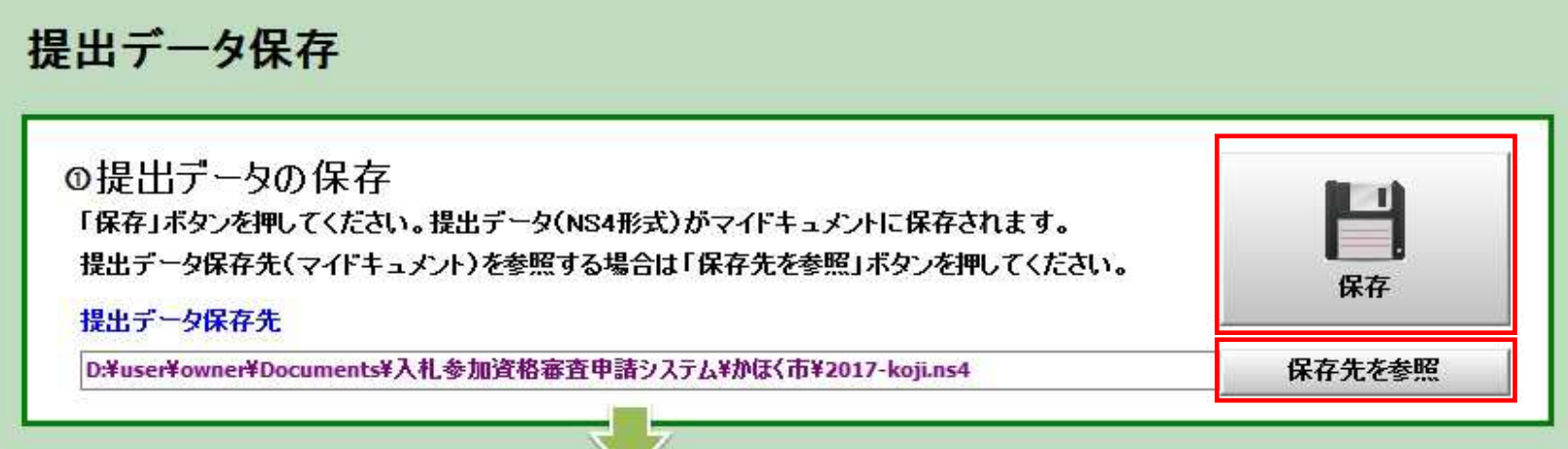

#### 提出データを記録メディアに書き込むときの注意点

# CD 書き込みの場合の注意点<br>・ CD A 聿き込む場合 - Wir

- CD へ書き込む場合、Windows 標準の CD 書き込み機能では「マスタ形式」というフォーマット方法で書き込んでください。 ※ライブファイルシステム形式 (パケットライト方式)で書き込まないでください。 ※サードパーティ製 CD ライティングソフトの場合は上記「マスタ形式」に相当するフォーマット方法で書き込んでください。 ※Windows 標準 CD 書き込み機能、またはサードパーティ製 CD ライティングソフトの使い方は各ソフトのマニュアルを参照ください。
- ・ Windows 標準の CD 書き込み機能でフォーマットオプションを「マスタ形式」に設定する方法については以下をご確認ください。

#### Windows 7/8/8.1/10 標準機能で CD 書き込みをする場合

1. 空の CD-R をドライブにセットした後、CD ドライブを開いてください。

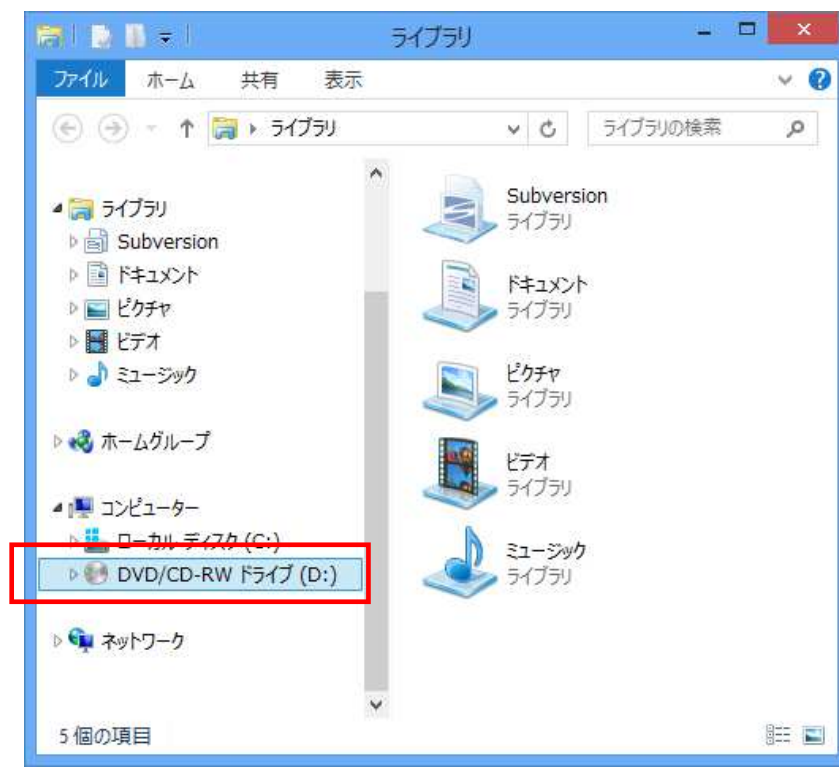

2. 「ディスクの書き込み」ダイアログが表示されますので、「CD/DVD プレイヤーで使用する」を選択して、「次へ」ボタンを押し、書き込 み作業を進めてください。

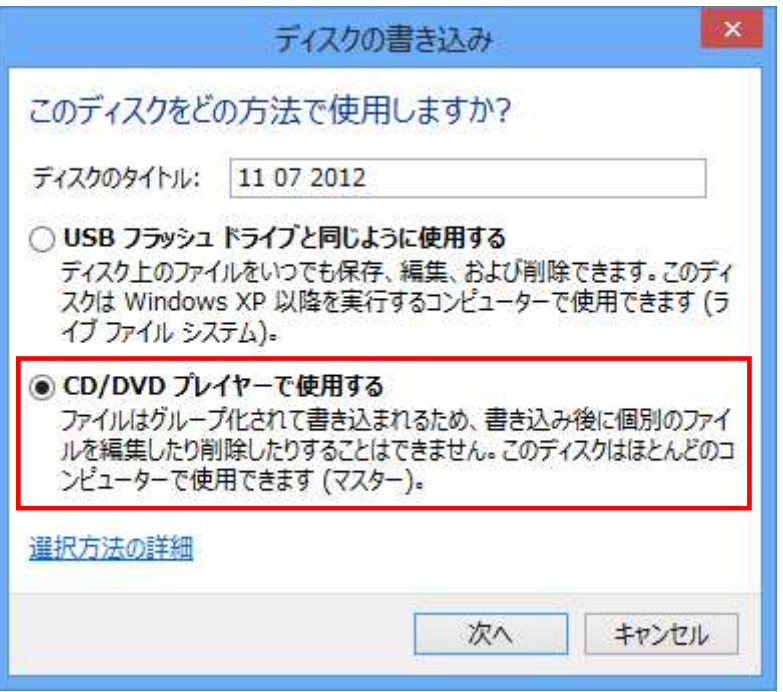

Windows Vista 標準機能で CD 書き込みする場合

- 1. 空の CD-R をドライブにセットした後、CD ドライブを開いてください。
- 2. 「ディスクの書き込み」ダイアログが表示されますので、「フォーマットのオプションを表示する」をクリックします。

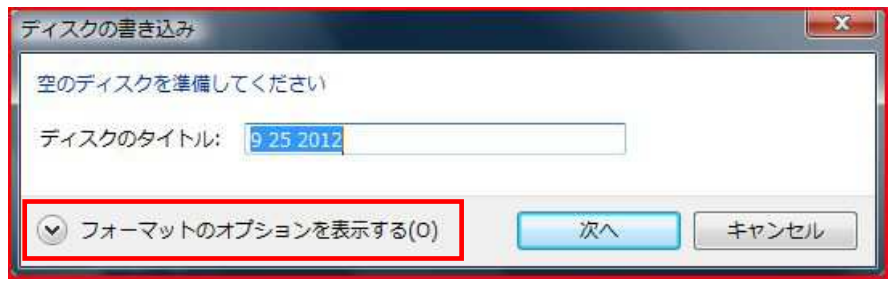

3. フォーマットのオプションが表示されますので、「マスタ」を選択して、「次へ」ボタンを押し、書き込み作業を進めてください。

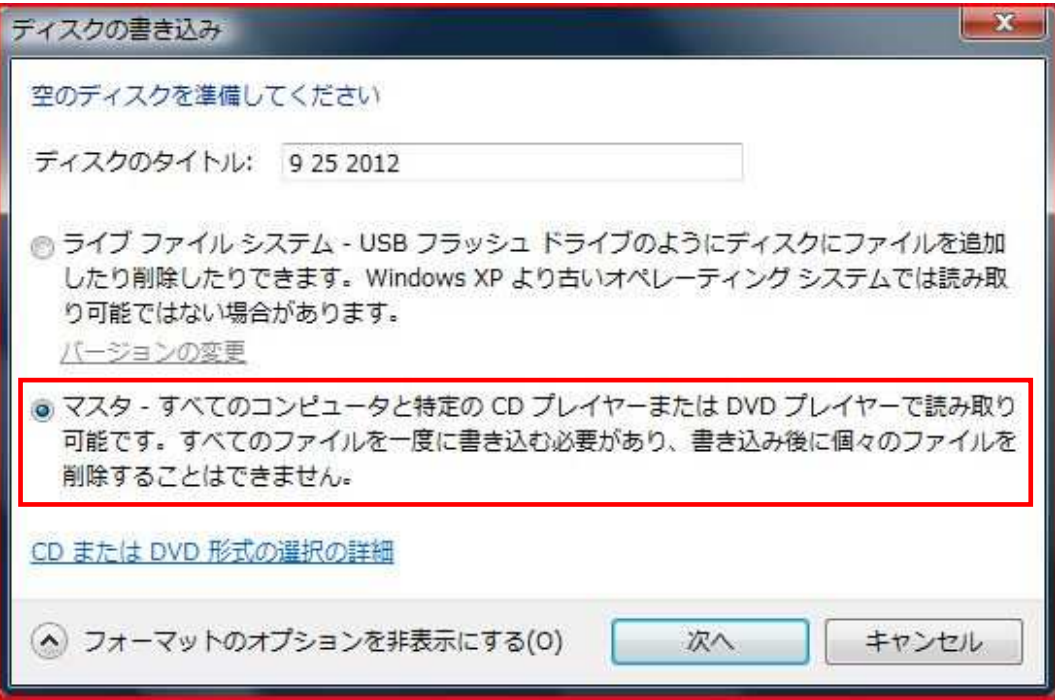

入札参加資格審査申請システム - 30 -

Windows XP 標準機能で CD 書き込みする場合

マスタ方式/ライブファイルシステム方式の選択はありません。

#### フロッピーディスクに保存する場合の注意点 ・

- 2HD 1.44 フォーマットのフロッピーディスクをご使用ください。
- ・ データコピーの際は、FDD のアクセスランプが消えるまで(データコピーが完了するまで)待ってから、フロッピーディスクを取り出して<br>イギさい ください。

### CD/FD ラベルの印刷・プレビュー

- $\bullet$ 「提出データ保存」画面を下へスクロールすると、記録メディアに貼り付けるための CD/FD ラベルが印刷できます。
- 1. CD/FD ラベルを印刷する場合は「CD/FD ラベル印刷プレビュー」ボタンをクリックし、印刷プレビューを表示させます。

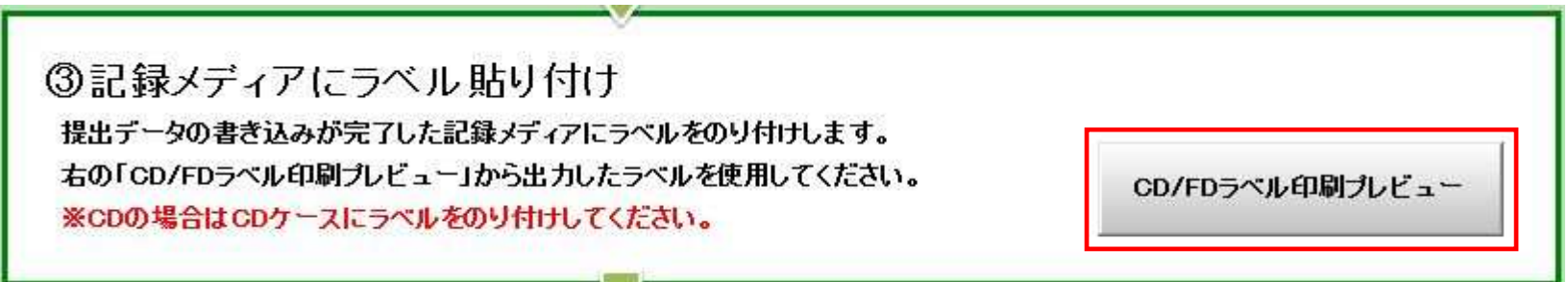

2. 次のような印刷プレビュー画面が表示されます。 印刷する場合は左上の「印刷(P)」から印刷してください。

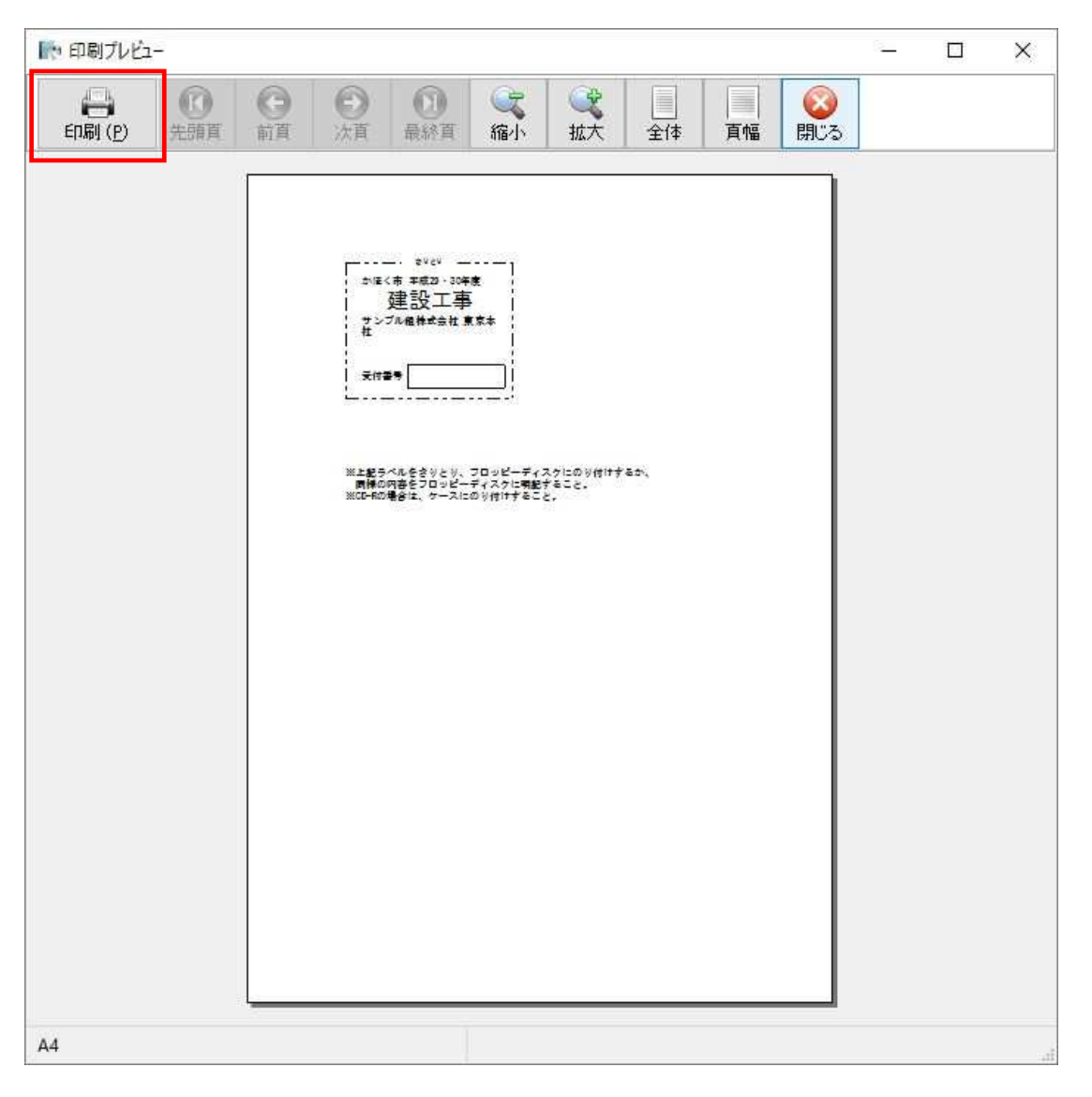

入札参加資格審査申請システム - 33 - 33 -

提出書類の印刷

 $\bullet$ 

・ 提出書類を印刷する場合は、トップページに戻り、「提出書類の印刷」ボタンから印刷を行います。

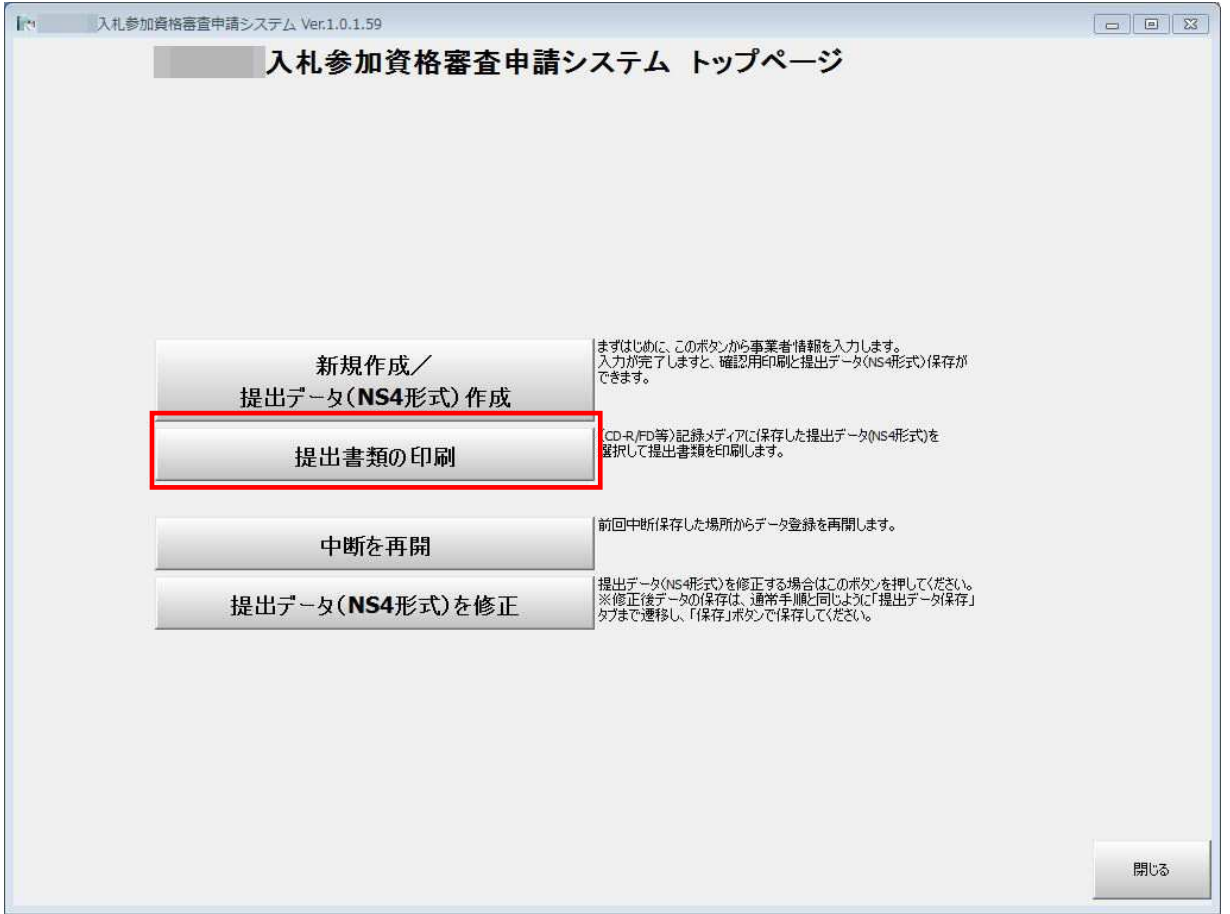

提出データ(NS4形式)の選択ダイアログが表示されますので、必ず、記録メディアに書き込んだ提出データを選択してください。 ※記録メディアへの書き込み確認も兼ねています。

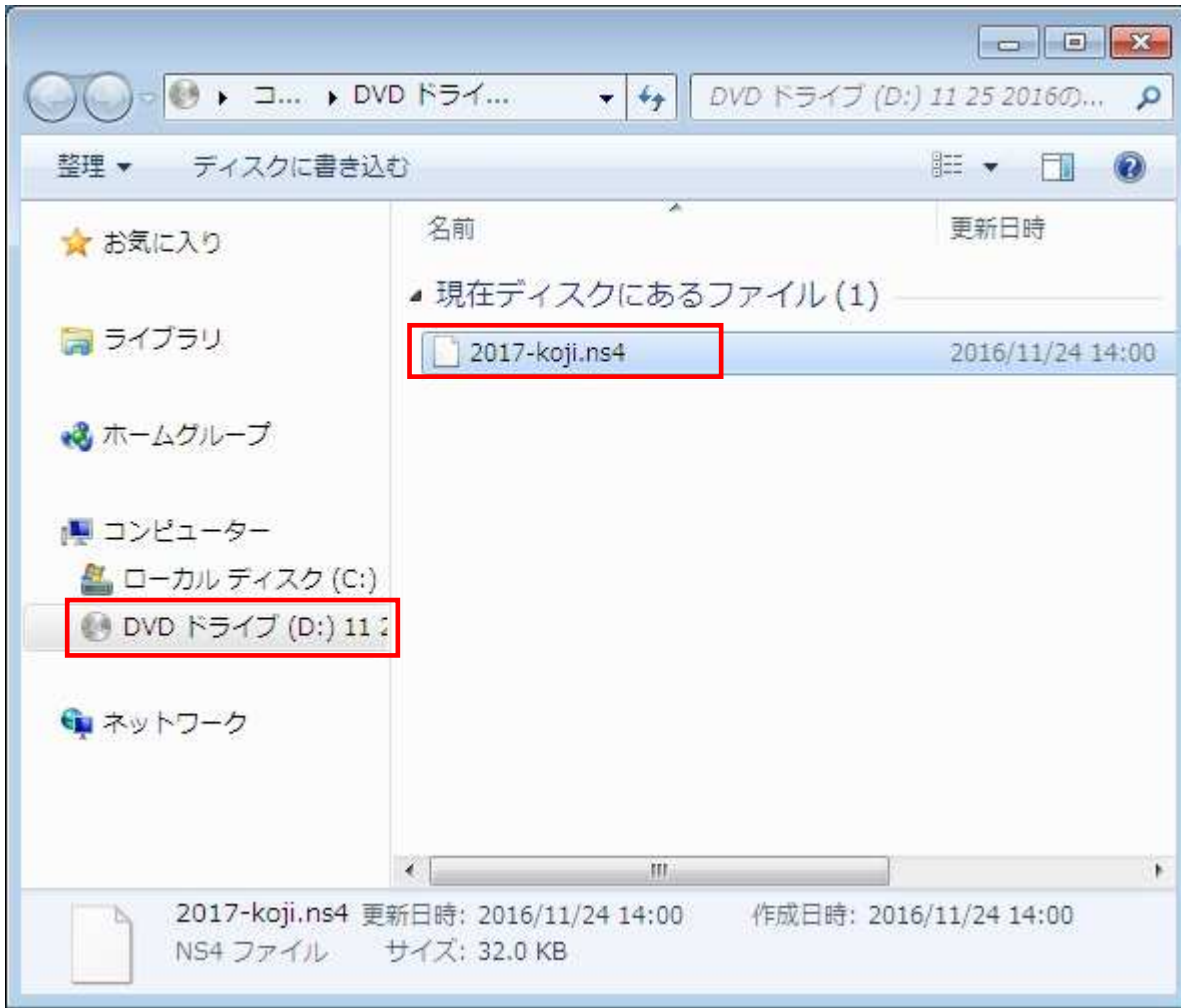

入札参加資格審査申請システム - 35 -

#### 提出書類印刷の詳細

- 提出データを選択すると、その提出データの業種で必要な提出書類の印刷メニューが表示されます。<br>- 「ゴ」バー・・ボタンをクリ・クするとSP型首の変調ができます。
- ・ 「プレビュー」ボタンをクリックすると印刷前の確認ができます。<br>- 「SCRELL ボタンをタリ・タオスト、オペにSRELが思信されます。
- ・ 「印刷」ボタンをクリックすると、すぐに印刷が実行されます。

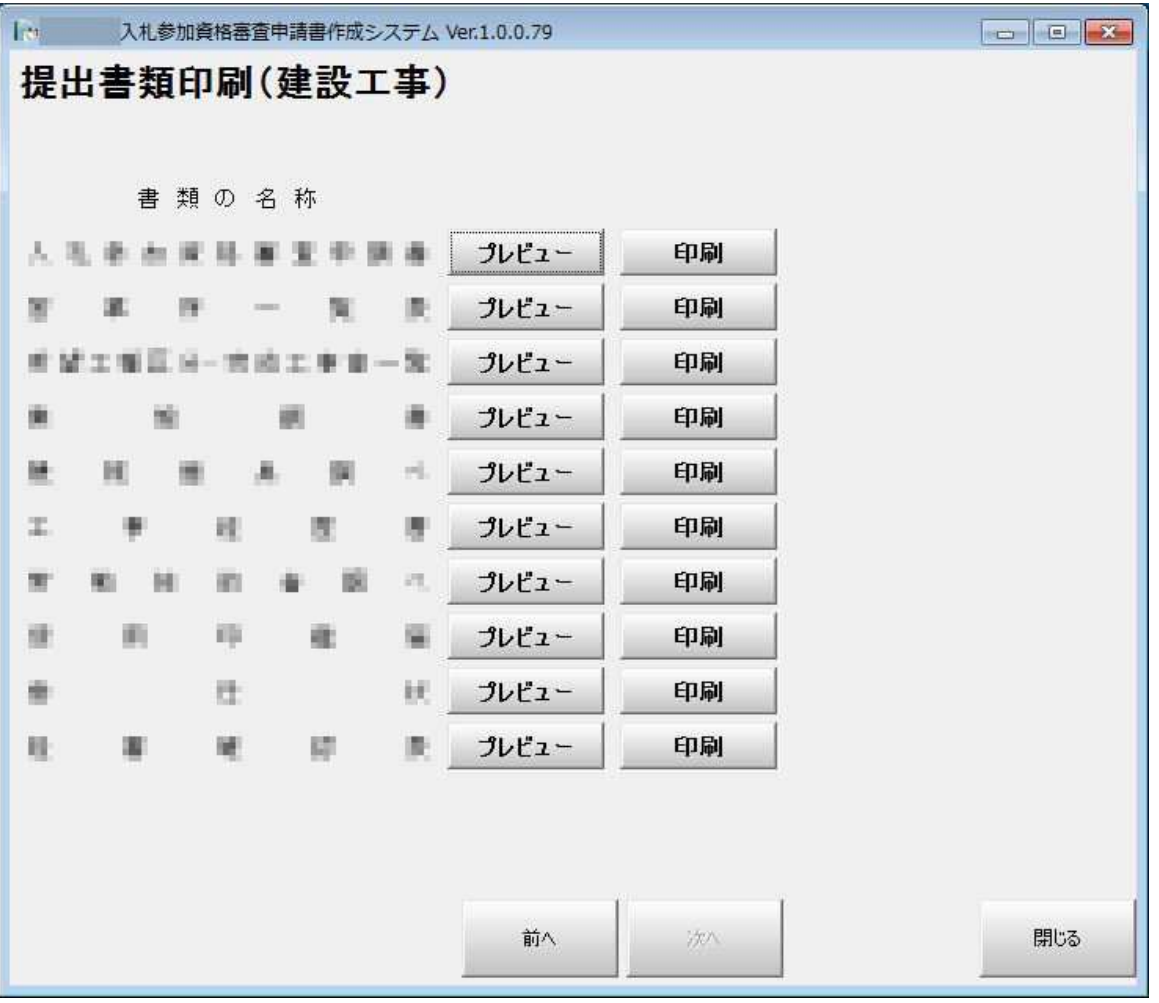

入札参加資格審査申請システム - 36 -

印刷プレビュー画面

- 「印刷(P)」ボタンをクリックするとプリンタ設定及び印刷実行が行えます。<br>○ 2.。 ごいしちる書類の場合「生話者」、「兰吾」、「次吾」、「見終吾」、「月
- 2 ページ以上ある書類の場合「先頭頁」・「前頁」・「次頁」・「最終頁」ボタンでページ送りを行うことができます。<br>- 「彼少、「姑太、」「今生、」「丟幅」ボタンでまこの坊太、您少が行うささ
- 「縮小」•「拡大」•「全体」•「頁幅」ボタンで表示の拡大・縮小が行えます。<br>- ゴーバー・左巡ネネス場へは「間じろ」ボタンをタリ・ターディださい
- ・ プレビューを終了する場合は「閉じる」ボタンをクリックしてください。

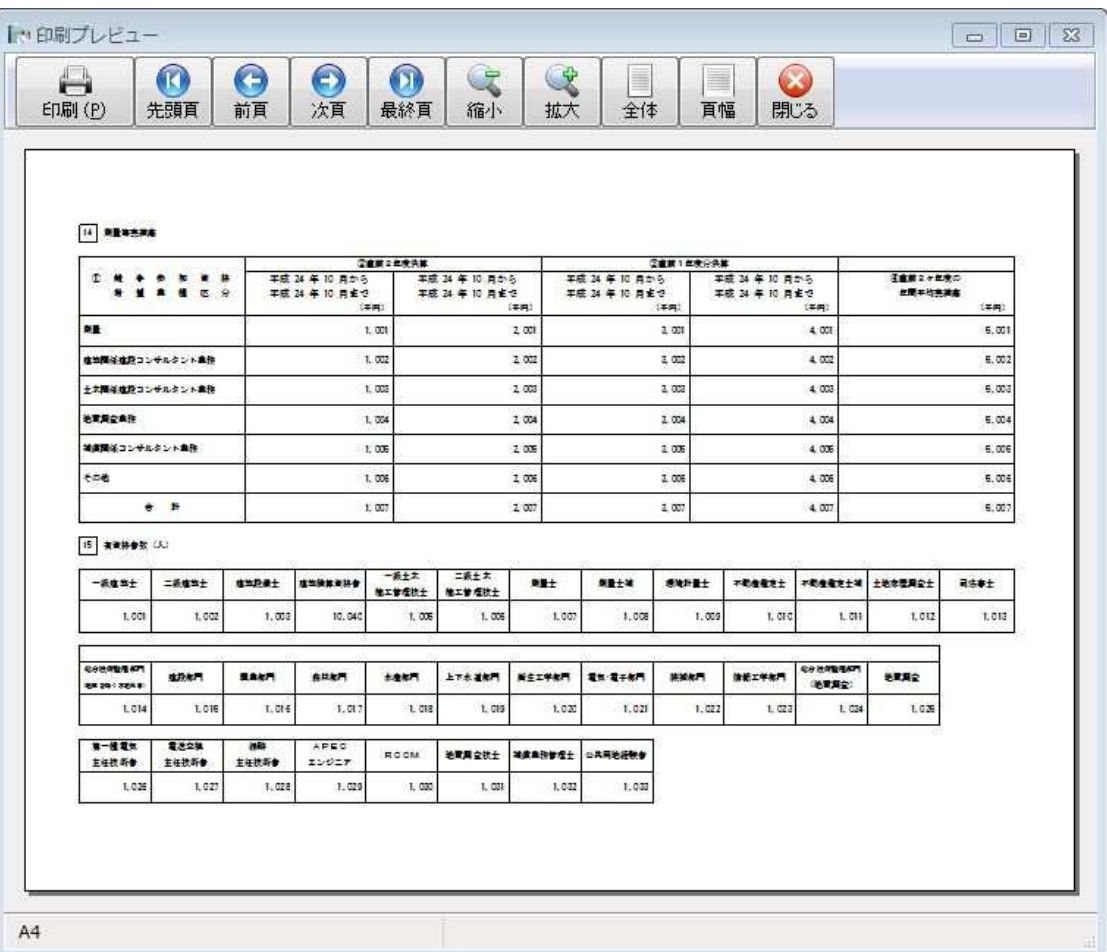

入札参加資格審査申請システム - 37 -

中断を再開

• 事業者情報の登録で「中断保存」を行った場合は、トップページの「中断を再開」ボタンが有効になります。<br>- 「中ᄣを再開」ボタンをタリ、タオスト、芝民入力代数オで戸オミトができます。 「中断を再開」ボタンをクリックすると、前回入力状態まで戻すことができます。

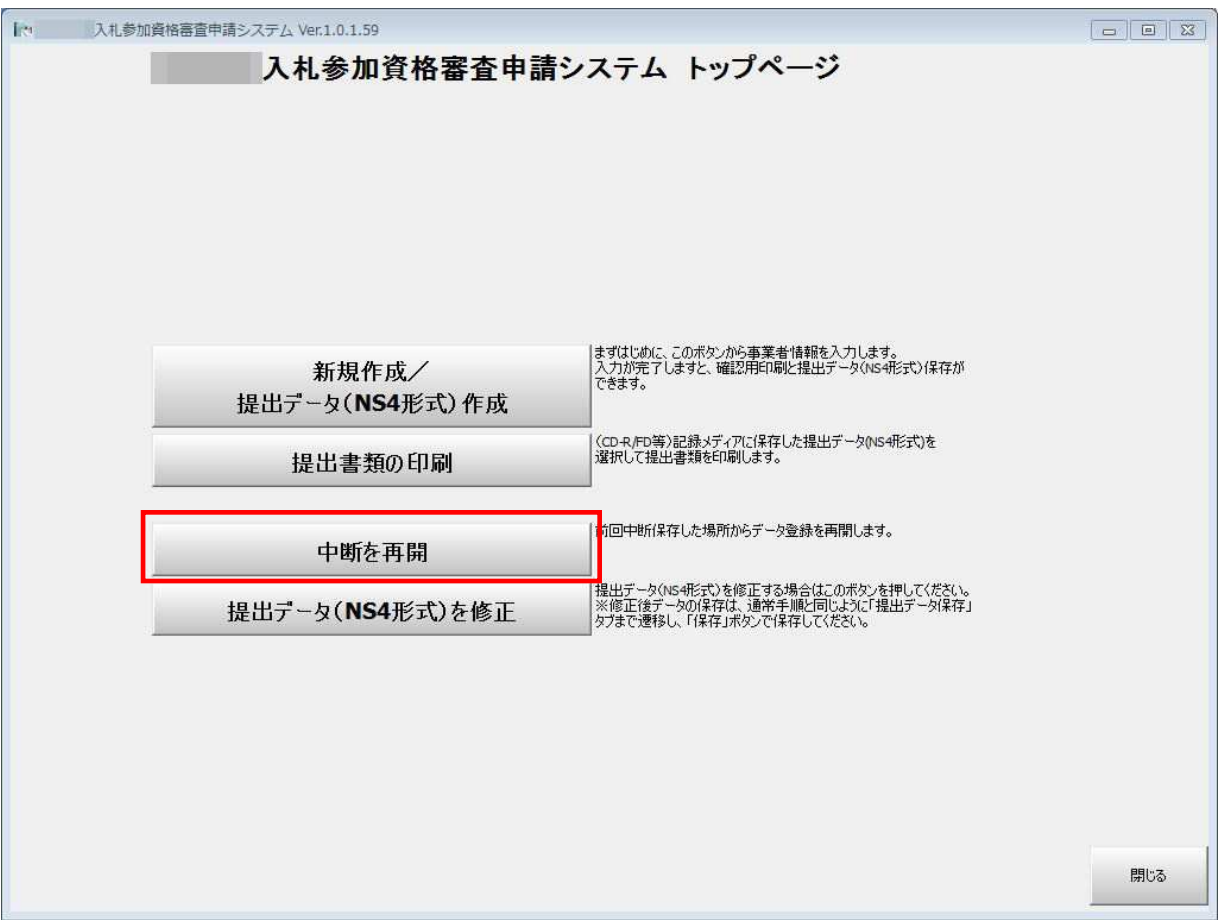

# 提出データ(NS4 形式)を修正

 $\bullet$ - 完成した提出データ(NS4 形式)を編集したい場合は、トップページの「提出データ(NS4 形式)を修正」をクリックし、対象ファイル を選択すると、登録したデータが読み込まれ、編集可能になります。 ※修正後の提出データを保存する場合は、「次へ」ボタンで「提出データ保存」画面まで移動し、新規作成時と同じ手順でマイドキュメントに保存します。

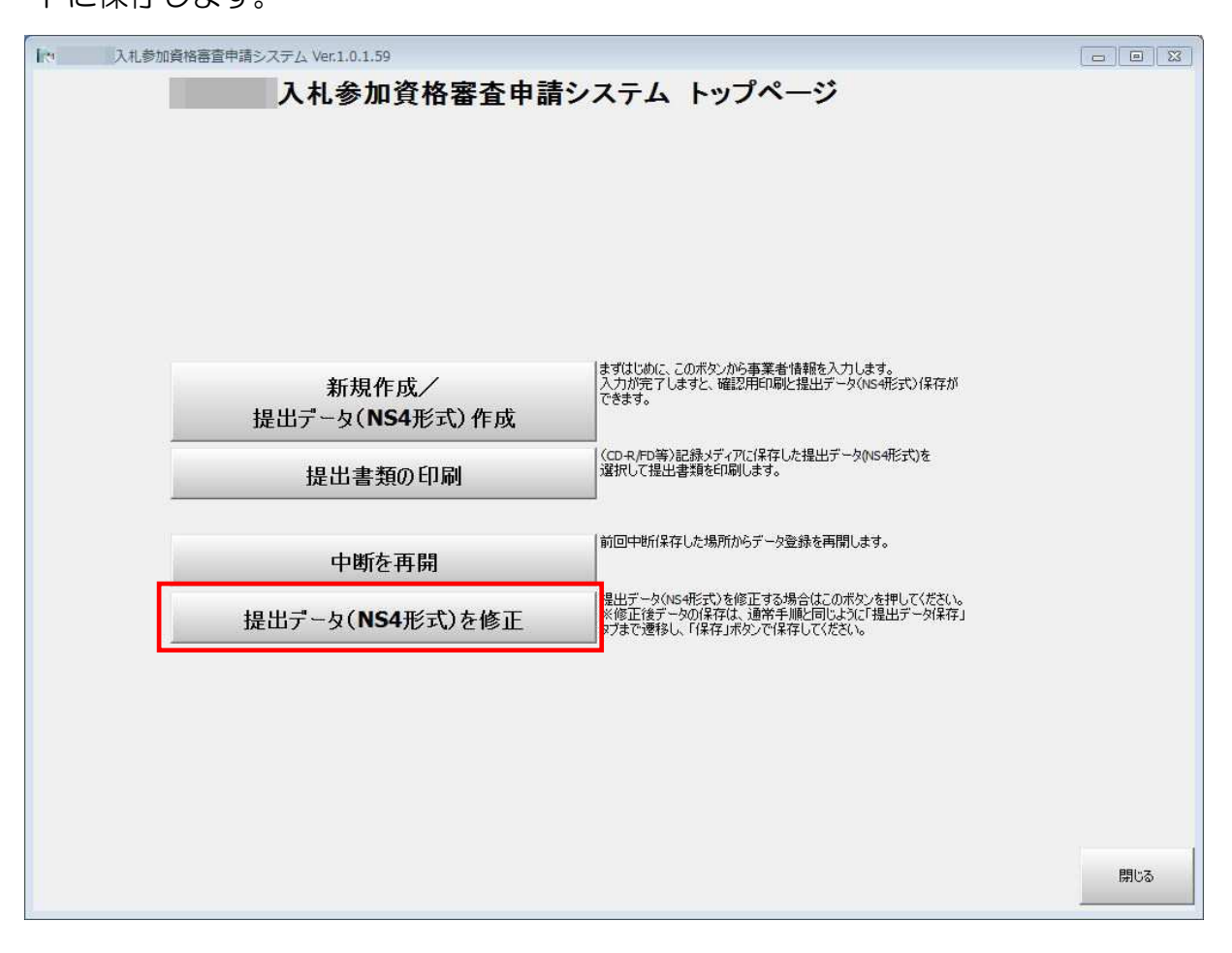

入札参加資格審査申請システム - - - - - - - - - - - - - - - 39 - - 39 -